# **Мастер-класс на тему «Создание презентаций в среде Microsoft PowerPoint» Педагог дополнительного образования Шим Владислав Алексеевич**

# **План проведения мастер-класса**

# **Тема мастер-класса:** *«Создание презентаций в среде Microsoft PowerPoint*».

**Цель мастер-класса:** Познакомить слушателей курса с интерфейсом программы MS PowerPoint, научить создавать, форматировать и редактировать слайды.

# **Задачи мастер-класса:**

1. Показать значимость работы с презентацией.

2. Формировать знания и умения в прикладной информатике.

3. Формировать практические умения при работе с изученными информационными технологиями.

4. Развивать творческие способности.

5. Развивать информационную культуру.

# **Прогнозируемый результат мастер – класса:**

Результатом мастер-класса является модель занятия, которую разработал «педагогслушатель» под руководством педагога-Мастера с целью применения этой модели в практике собственной деятельности.

**Целевая аудитория мастер-класса:** обучающиеся центра.

**Организационные параметры мастер-класса**:

**Время** – 45 минут

**Количество участников**: 15 человек

**Требования к помещению и материальному обеспечению мастер-класса:**

мультимедийная установка, столы, компьютеры.

**Методическое сопровождение**: презентация выступления

**Ход мастер-класса:**

**Организационный момент:** приветствие и представление плана мастер-класса.

# **Ход занятия**

*Запуск программы: Пуск / Программы / Microsoft Office.*

В качестве темы первой презентации возьмем структуру построения курса лекций по изучению Microsoft Office.

Этот процесс подготовки презентации разобьем на два этапа:

1. непосредственная разработка презентации, то есть оформление каждого слайда;

 $\overline{2}$ . демонстрация, то есть процесс показа готовых слайдов, который может сопровождаться пояснениями, некоторыми графическими пометками по ходу демонстрации.

# Разработка презентации

Для начала нужно сформулировать тему будущей презентации, определить количество слайдов (ориентировочно) и их структуру. Продумать варианты оформления слайдов.

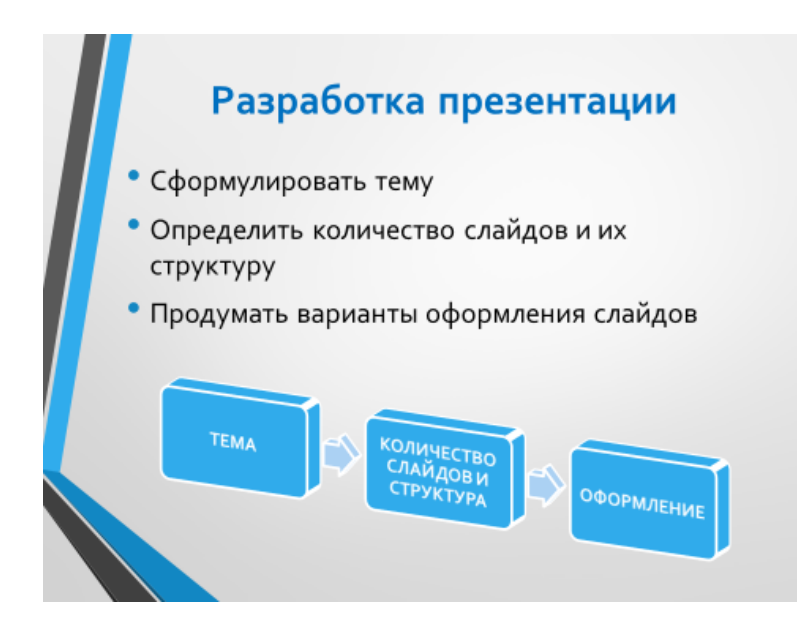

Полготовим слайлы.

На первом слайде отразим название курса (титульный лист презентации).

На следующих слайдах - содержание занятий, соответственно по темам:

- Microsoft Word:
- Microsoft Excel;
- **Microsoft PowerPoint:**
- Организация работы с документацией.

На последнем - графически отобразим структуру курса.

# Создание презентации

 $1<sup>1</sup>$ Запустите PowerPoint: Пуск/Программы/PowerPoint. Перед вами появится OKHO POWerPoint

 $\overline{2}$ . В группе полей выбора Создать новую презентацию выберите Новая презентация.

#### **Слайд № 1**

На вкладке *Главная* в подгруппе *Слайды* выбираем тип слайда (*Макет/Титульный слайд).*

Появился первый слайд с разметкой для ввода текста (метками-заполнителями).

*Метки-заполнители* – это рамки с пунктирным контуром, появляющиеся при создании нового слайда. Эти рамки служат метками-заполнителями для таких объектов, как заголовок слайда, текст, диаграммы, организационные диаграммы, таблицы и графика. Чтобы добавить текст в метку-заполнитель, достаточно щелкнуть мышью, а чтобы добавить заданный объект, щелкнуть дважды.

Однако белый фон не производит впечатления. Начните свою работу с выбора цветового оформления слайда. PowerPoint предоставляет возможность воспользоваться шаблонами дизайна, которые позволяют создавать презентации в определенном стиле.

Шаблон дизайна содержит цвета, шрифты и эффекты темы. После применения шаблона дизайна каждый вновь добавляемый слайд оформляется в едином стиле. Каждый слайд можно оформлять, используя разные шаблоны, но рекомендуется слайды презентации оформлять в едином стиле.

3. Активировать вкладку *Дизайн* и выбрать тему оформления слайда.

4. Ввести с клавиатуры текст заголовка и подзаголовка. Для этого достаточно щелкнуть мышью по метке-заполнителю и ввести текст, который автоматически будет оформлен в соответствии с установками выбранного шаблона дизайна.

Первый слайд готов.

## **Слайд № 2**

1. Для того чтобы вставить новый слайд, выполните команду *Главная/Создать слайд.* Выберите разметку слайда *Заголовок и два объекта*, введите текст заголовка и текст в объектах (согласно предложенному варианту):

 щелчок мыши по метке-заполнителю заголовка позволяет ввести новый заголовок;

 щелчок мыши в метке-заполнителе левого объекта дает возможность вводить текст;

 переход к новому абзацу внутри объекта осуществляется при помощи клавиши Enter;

 перед вами знакомый по текстовому редактору маркированный список; размер, цвет и вид маркера определяются параметрами выбранного шаблона дизайна;

 когда первый объект будет заполнен текстом, щелкните по меткезаполнителю второго объекта.

#### **Слайд № 3**

Разрабатывается точно так же, как предыдущий слайд. Выполните эту работу самостоятельно:

- вставьте новый слайд (используя любой способ вставки);
- выберите макет (соответствующую разметку);
- введите текст (по необходимости располагайте текст в несколько строк);
- выберите выравнивание текста по своему усмотрению.

#### **Слайд № 4**

Основным отличием от двух предыдущих слайдов является то, что при создании слайда и выборе макета *Заголовок и объект* текст рассматривается как иерархический (или многоуровневый) список (два уровня абзацев - различные маркеры и отступы).

Для того чтобы «понизить» или «повысить» уровень абзаца примените кнопки **Панели инструментов.** Можете сначала набрать весь текст в один уровень (обычный маркированный список), а затем выделить абзацы

следующего уровня и нажать соответствующую кнопку панели инструментов. Маркер автоматически будет изменен при переводе абзаца на новый уровень.

Работая с маркированными списками, будьте особенно внимательны при выделении элементов списка. От этого во многом зависит и результат.

Так как в зависимости от длины строк вводимого текста у вас есть вероятность получить как «широкий», так и «узкий» список, после набора может возникнуть необходимость переместить список целиком, чтобы зрительно он располагался по центру слайла.

#### **Слайд № 5**

Для этого слайда выбираем макет *Заголовок и объект* и в качестве объекта выбираем *вставка рисунка SmartArt.* Оформляем слайд.

## **Слайд № 6**

Пролистайте все имеющиеся слайды.

Сохраните презентацию в своей папке. Для этого выполните следующие шаги, указанные в слайде:

#### **Моделирование:**

-самостоятельная работа слушателей по разработке собственной модели занятия в режиме продемонстрированной педагогической технологии. Мастер исполняет роль консультанта, организует самостоятельную деятельность слушателей и управляет ею; -обсуждение авторских моделей занятия слушателями.

#### **Рефлексия:**

-дискуссия по результатам совместной деятельности Мастера и слушателей;

-заключительное слово педагога-мастера по всем замечаниям и предложениям.

#### **Список использованной литературы**

1. Базовый курс PowerPoint. Изучаем Microsoft Office. - М.: Современная школа, 2015. - 669 c.

2. Безручко, В. Т. Презентации PowerPoint / В.Т. Безручко. - М.: Финансы и статистика, 2016. - 112 c.

3. Кокс, Джойс Microsoft PowerPoint 2013. Русская версия / Джойс Кокс , джоан Ламберт. - М.: ЭКОМ Паблишерз, 2016. - 496 c.

4. Лазарев, Дмитрий Презентация. Лучше один раз увидеть! / Дмитрий Лазарев. - М.: Альпина Паблишер, 2015. - 142 c.

5. Шульгин, В. П. Создание эффектных презентаций с использованием PowerPoint 2013 и других программ / В.П. Шульгин, М.В. Финков, Р.Г. Прокди. - М.: Наука и техника, 2015. - 256 c.